# printing for good

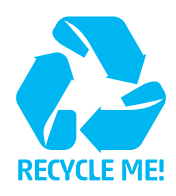

### CLEAR TONER GUIDE

## Setting up your files for clear toner

Simply applying a spot or flood of clear toner over your image or page can have a dramatic effect on your design. Achieve the effects shown in this guide using Adobe InDesign, Illustrator and Photoshop applications.

### Setting up your InDesign for printing with clear toner

- 1. In InDesign, add a new layer in the layers palette. (See A above.)
  - a. Name the new layer. We named it **clear layer.**
  - b. The clear layer should be the very first layer at the top.
- Add a new colour in the swatches palette and name it. We used the name Clear. (See B above.)
  - a. Designate the Colour Type as Spot.
  - b. Set the **Colour Mode** to **CMYK: 0/100/0/0**

**Note:** It does not matter which process colour you choose as long as the one you have chosen is set to 100%. (See 2b above)

| Color Swetch             |                                                                                                    |        |        |
|--------------------------|----------------------------------------------------------------------------------------------------|--------|--------|
| Swatch Name: Oaar        |                                                                                                    |        | C OK   |
| Color Type: Spot ~       |                                                                                                    |        | Gancel |
| Color Type: spot         |                                                                                                    |        | Add    |
|                          |                                                                                                    |        |        |
| Color Mode: CMYK         |                                                                                                    |        |        |
| olor Mode: CM/X<br>Ciran | a                                                                                                    | %      |        |
|                          | ()<br>190                                                                                                    | %<br>% |        |
|                          | Contraction of the local division of the local division of the loc | - 212  |        |

### All over flood treatments

- On the clear layer, draw a box with the rectangle tool to cover your image area or entire page, or use the pen tool to trace around an image and create an irregular shape of a specific area of your image to be printed with the clear toner.
  - a. Fill your shape with the new **Clear** swatch.
  - b. Select Window > Output > Attributes > Overprint Fill and/or Stroke.

This must be checked for every element to print with clear toner. (See C above).

### C

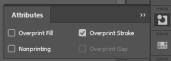

### **Tinted effects**

A tinted effect is created by layering two identical objects on top of each other. The objects on the top layer will print with clear toner allowing the colour from the object below to show through. To start, follow the basic set up for the layer and clear toner swatch.

- 1. Paste or create a vector graphic.
- 2. Apply a colour tint to it.
- 3. Copy your graphic and paste in place on the clear layer. It is important that the graphic to print in clear toner be located on your clear layer.
- 4. Apply the colour **Clear** from the colour palette.
- 5. Select Window > Output > Attributes > Overprint Fill and/or Stroke.

### Bringing in graphics from Adobe Illustrator

Vector graphics that are created in Adobe Illustrator can be copied and pasted into InDesign and designated to print with clear toner as a watermark or to print over colours or photographs.

- 1. Copy and paste a graphic from Illustrator into your InDesign document.
- 2. Designate the fill and/or line to be **Clear.**
- 3. Move all elements to be printed in clear toner to the **clear layer.**
- With the graphic selected, select
   Window > Output > Attributes > Overprint Fill and/or Stroke. (See C above.)

Circle: 40% tint of CMYK colour (C35 M85 Y0 K0) Dragon-fly: Clear only.

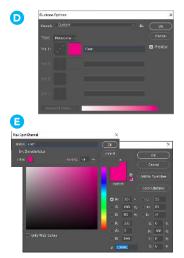

### Creating raster effects with Adobe Photoshop

A simulated varnish effect for clear toner with soft or faded edges can be achieved with Adobe Photoshop.

- 1. Open the photo you would like to enhance with clear toner.
- Select Convert to greyscale > Image/ Mode/Greyscale and discard colour information.
- Select Convert to Duotone > Image/ Mode/ Duotone. (See D above).
  - a. Select Monotone.
  - b. Click on **Ink 1** and change colour to **CMYK 0/100/0/0.** (See E above.)
  - c. Name the ink **Clear.** (See F above.) **Note:** It is important to use the same name as the colour swatch in InDesign. (See D above.)
- 4. Save as a new file and name it. e.g. filename\_ Clear.psd.
- 5. Mask out the area you do not want to receive clear toner.

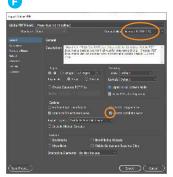

### Pulling it all together in Adobe InDesign

Now that you have created your raster mask for clear you are ready to put it together.

- 1. Follow the set up instructions for InDesign on the previous page.
- Place your colour image on a layer below your clear layer.
- 3. Copy the image.
- 4. Paste in place on the clear layer.
- 5. Relink the file to your raster file "filename\_ Clear.psd".
- 6. With your graphic still selected go to Window
  > Effects > and choose Multiply. This prevents the image below the clear layer from knocking out.

### **Creating a high-res PDF**

It's important to choose the correct settings when saving a PDF for printing with clear toner. Follow these steps to create a PDF preset for saving high-res PDFs right out of InDesign.

- From the main menu select: File > Adobe PDF Presets
   > Press Quality and click save.
- 2. Select **General: Compatibility >** and choose **Acrobat 6.** On the lower right side check: **Create Acrobat Layers.**
- Select Compression: Colour Images > Do Not Downsample. Compression > JPEG, Images quality > Maximum. Choose the same for Greyscale images. Monochrome Images > CCITT Group 4.
- 4. Set up Marks and Bleeds as desired.
- Select Output: Colour > No Colour Conversion. Select
   > Include All RGB and Tagged source CMYK Profiles. Click in Ink Manager and make sure the box for All Spots to Process is unchecked.
- 6. Click on Save Preset and name it.

### **Checking your PDF**

- 1. Open your PDF in Acrobat Professional.
- From the main menu select: Advanced > Print Production > Output Preview. Check > Simulate Overprinting. If your file is set up correctly all areas designated in clear toner should be visible and on a separate layer.

### Troubleshooting

- If the Clear swatch colour has knocked out the image below, make sure that you have specified overprint, or if brought in from Photoshop, multiply has been assigned.
- For raster images brought in from Photoshop, make sure the correct name has been assigned to the colour in the Monotone menu. Names must match between all files.
- If some areas print correctly but other parts have knocked out make sure the Clear layer sits at the top of all other layers and nothing sits above it on the Clear layer.
- If you are still unsure, contact CQ 03 963 8899, or email info@cq.co.nz

### Printing specifications: Ink weights

Where offset has a total ink limit of around 350%, digital printing has a lower limit.

For four-colour (CMYK) work, the Fuji Xerox Colour 800 Press has a total ink weight limit of 240%. With clear toner, the total ink weight limit is 260%. The maximum ink coverage of clear toner can range from 100% to 20% depending on the ink coverage of CMYK (refer to chart at right). Ink weight management is taken care of automatically in the print server controlling the Fuji Xerox Colour 800 Press.

#### CMYK and Clear toner ink coverage

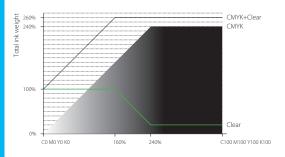

### cq.co.nz